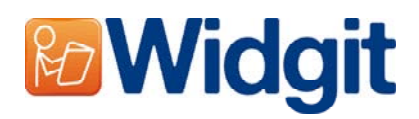

# **Enregistrement des produits Widgit**

L'enregistrement des produits Widgit vous permettra d'activer et d'organiser les licences pour vos produits Widgit.

Vous pouvez ouvrir l'Activateur du Produit Widgit en utilisant soit le raccourci **Tous les programmes / Widgit / Commun / Activateur du Produit Widgit**  soit le chemin d'accès du fichier sur disque dans

**C:\Programmes\Widgit\Common Files\bin\WidgitProductActivator.exe**.

### **Étape 1: Statut des licences des produits**

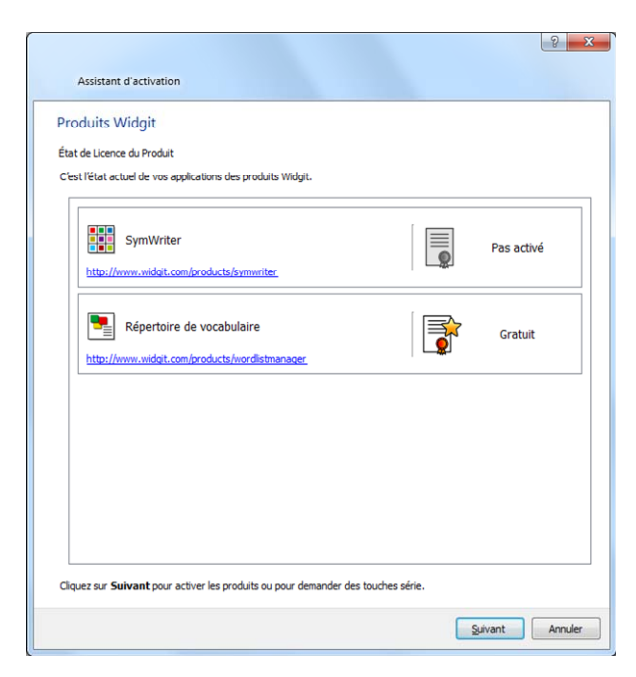

Quand vous ouvrez l'enregistrement des produits Widgit, vous verrez le statut de vos licences des produits Widgit courants.

Vous serez également en mesure d'afficher le numéro de série de tous les produits activés sur la machine.

Cliquez sur « **Suivant** » pour activer ces produits et faire une demande de clé de démo.

## **Étape 2: Options d'activation**

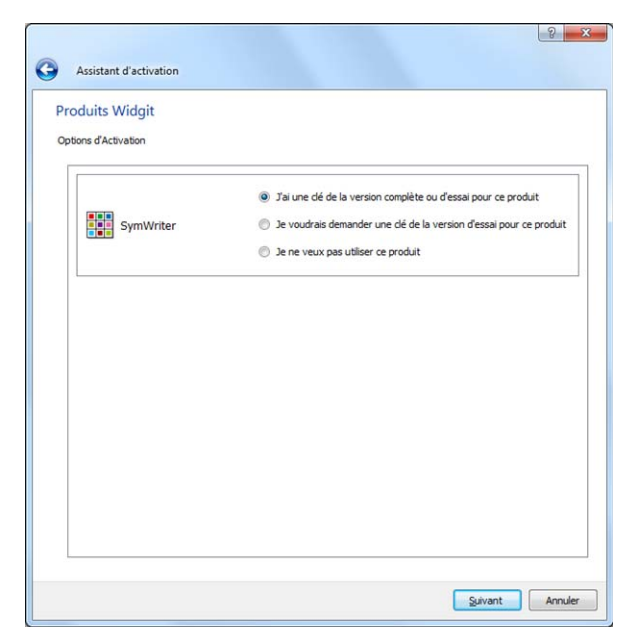

Une série d'options pour chaque produit s'affichera.

Vous devrez entrer une clé d'activation complète avant de pouvoir exécuter tous les produits Widgit.

Choisissez l'option désirée et cliquez sur « **Suivant** ».

**Étape 2.1 : ''J'ai déjà une licence complète ou une clé démo pour ce produit.''** 

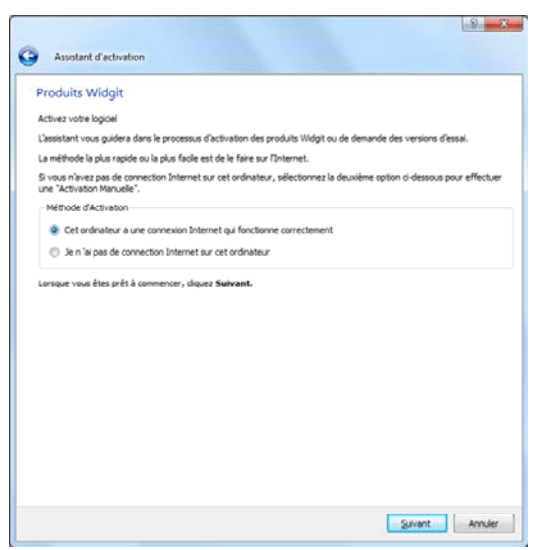

Si vous avez déjà une clé complète ou de démo, vous devrez choisir cette option.

La méthode la plus rapide et la plus pratique est l'activation sur Internet. Si vous avez une connexion Internet, choisissez la première option.

Si vous n'avez pas de connexion Internet sur la machine en question, vous devrez utiliser la deuxième option et effectuer une activation manuelle.

Cliquez sur « **Suivant** » pour continuer.

#### **Enregistrement sur Internet**

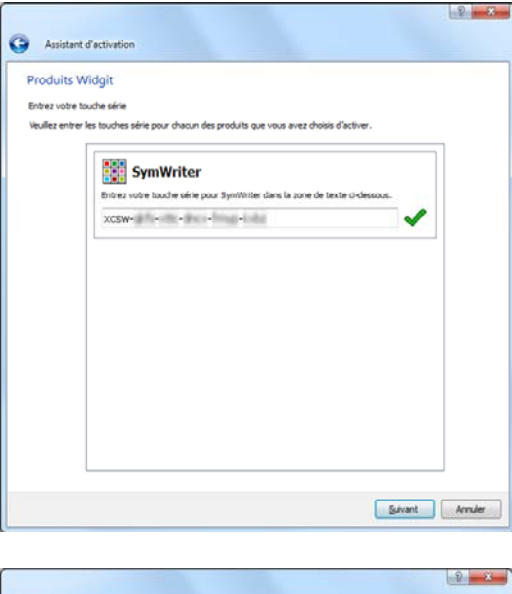

Vous serez invité à entrer votre numéro de série pour chacun des produits que vous choisissez d'activer.

Un crochet vert ou une croix rouge vous indiquera si vous avez entré un numéro de série valide.

Une fois que vous aurez entré la clé correctement, cliquez sur « **Suivant** » pour continuer.

Assistant d'activation **Produits Widgit** Résultats d'activation du produi Tous vos produits ont été activés avec succès SymWriter L'activation a réussi Ce produit a été détà activé sur cet ordinateur. .<br>Nous n'avons pas vos détails d'enregistrement d'utilisateur pour ce produit Suivant Annuler

Vos résultats d'activation seront alors affichés.

Si votre enregistrement est réussi, cliquez sur « **Suivant** » pour continuer.

Si votre activation a échoué, il y a peut-être eu un problème avec votre connexion. Vous devrez alors revenir en arrière et exécuter un « **enregistrement manuel** »**.** 

#### **Enregistrement manuel**

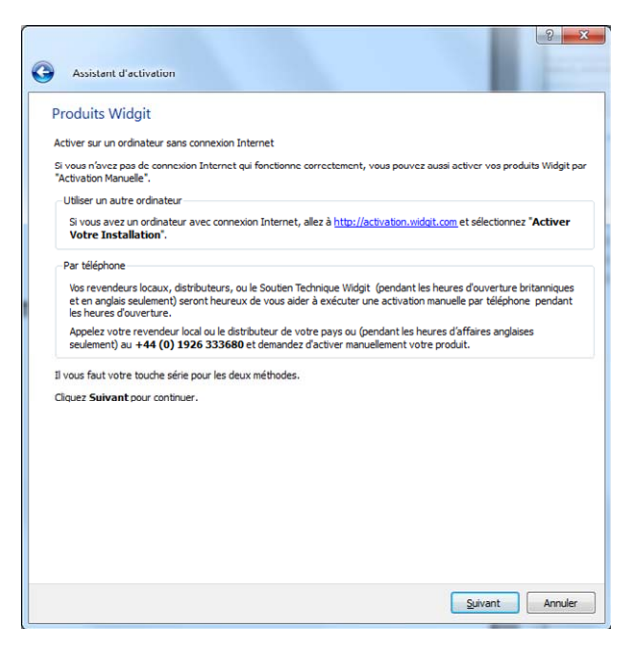

Si votre ordinateur n'a pas de connexion Internet qui fonctionne, vous pouvez quand même activer vos produits Widgit par « **enregistrement manuel** »**.** 

Il y a deux méthodes possibles. Premièrement, vous pouvez utiliser un ordinateur qui a une connexion Internet

et aller à l'adresse: https://activation.widgit.com

Ensuite, choisissez « **activer votre installation** ».

La seconde méthode pour activer votre 'enregistrement manuel' est par téléphone ou email. Vous pouvez soit appeler votre fournisseur qui vous aidera à activer votre 'enregistrement manuel' au téléphone durant les heures ouvrables, soit envoyer un courriel à support@widgit.com.

Cliquez sur « **Suivant** » pour continuer.

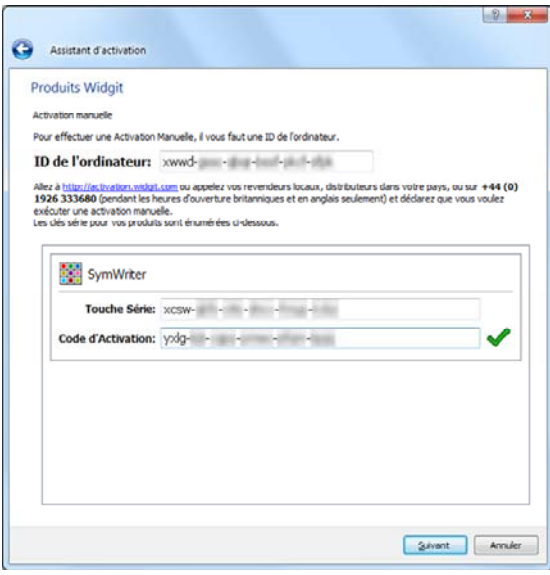

On va vous demander d'entrer une clé de série. Après avoir entré le numéro valide d'une clé de série, cliquez sur « **Suivant** ».

Le numéro d'identification de la machine apparaîtra, vous aurez besoin de ce numéro pour effectuer « **l'activation manuelle** » au téléphone ou sur Internet sur une autre machine.

En utilisant une de ces méthodes, vous recevrez un code d'activation qu'il faudra saisir. Un code valide va produire un crochet vert.

Dans ce cas, cliquez sur **Suivant** » pour activer.

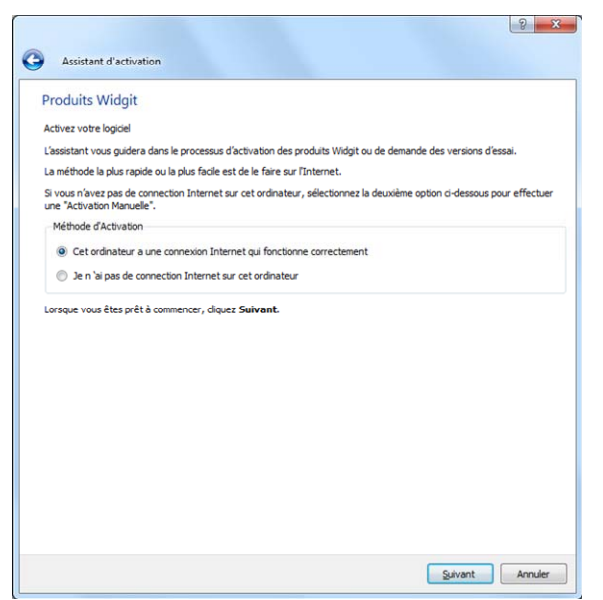

### **Étape 2.2 : Je désire recevoir une version démo pour ce produit**

Vous devez entrer une clé d'enregistrement complète ou de démo avant de pouvoir utiliser tous les produits Widgit. Si vous n'avez pas de clé complète, vous pouvez faire une demande de démo. Une démo vous permet d'utiliser les produits Widgit pendant une période d'essai de 21 jours.

Si votre machine n'a pas de connexion Internet, vous devrez appeler l'équipe de support technique de Widgit au 1-800-353- 1107 et demander une clé gratuite de démo.

Vous pouvez aussi utiliser une machine qui a une connexion Internet et faire une demande de clé de démo en allant à https://activation.widgit.com et en cliquant sur l'option « **demande de clé démo** ».

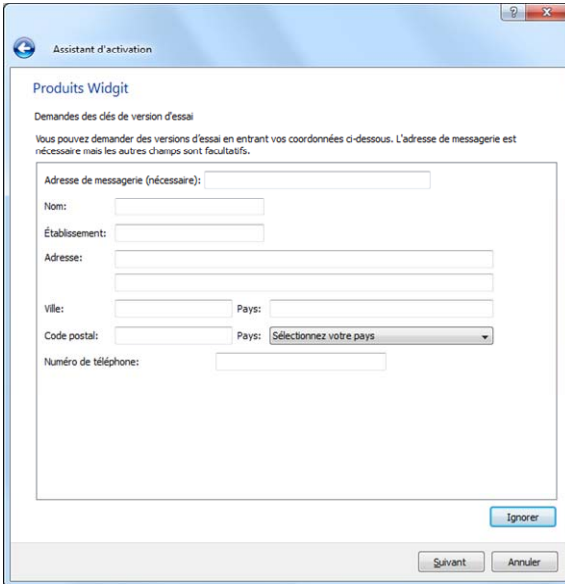

Si votre ordinateur a une connexion Internet, un formulaire vous demandera votre courriel et d'autres questions optionnelles.

Une clé vous sera envoyée par courriel.

#### **Pour plus d'information:**

Pour de plus de renseignements, veuillez contacter votre fournisseur, visiter www.widgit.com/support ou écrire à support@widgit.com